# 轉換Wireshark的存取點資料包轉儲

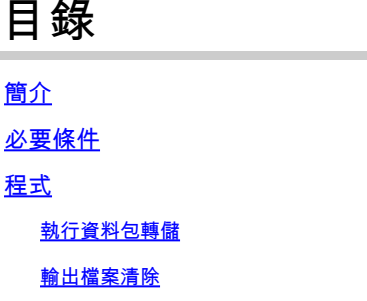

清除封包摘要資訊

移除起始空格與位移冒號

正確的資料包偏移

單獨資料包位元組

將文字檔轉換成PCAP

透過Wireshark GUI

透過命令列

#### 疑難排解

文本檔案正確,但Text2pcap無法讀取任何資料包

不一致的位移

# 簡介

本文檔介紹如何將COS存取點生成的資料包轉儲轉換為Wireshark的PCAP格式,作為解決大小限制 的解決方法。

# 必要條件

- 記事本++ -僅適用於Windows
- 已安裝Text2pcap -包含在常規安裝的Wireshark中

# 程式

### 執行資料包轉儲

透過在AP命令列上運行debug traffic wired <multiple options> verbose命令,捕獲AP資料包轉儲。 您可以在多個過濾器和介面之間選擇。

在終端中記錄會話。

執行此操作時,請小心傳送最少量的按鍵動作,檔案上不屬於擷取本身的可列印字元越多,您在轉 換之前需要執行的清除就越多。

最簡單的方法是進行資料包轉儲的控制檯會話、複製問題、停止轉儲並立即結束會話。

如果透過ssh執行轉儲,請使用過濾器來僅捕獲所需的流量。否則,捕獲包含ssh會話資料包。

有關如何配置捕獲的完整說明,請參閱[COS AP故障排除](https://www.cisco.com/c/en/us/support/docs/wireless/aironet-2800-series-access-points/214560-troubleshoot-wave-2-aps.html#toc-hId-665762516)。

完成後,請使用undebug all命令停止捕獲。產生的檔案如下所示:

AP-9105>en Password: AP-9105#debug traffic wired udp capture capture packets in pcap file verbose Verbose Output  $<$ cr $>$ AP-9105#debug traffic wired udp verbose AP-9105#reading from file /dev/click\_wired\_log, link-type EN10MB (Ethernet) 22:35:17.1669188 IP CSCO-W-PF320YP6.lan.60354 > 239.255.255.250.3702: UDP, length 656 0x0000: 0100 5e7f fffa 806d 971d a040 0800 4500 0x0010: 02ac d4bb 0000 0111 cd11 c0a8 64d1 efff 0x0020: fffa ebc2 0e76 0298 757b 3c3f 786d 6c20 0x0030: 7665 7273 696f 6e3d 2231 2e30 2220 656e 0x0040: 636f 6469 6e67 3d22 7574 662d 3822 3f3e <truncated> undebug 0x0070: 444c 4e41 444f 432f 312e 3530 2050 6c61 0x0080: 7469 6e75 6d2f 312e 302e 342e 320d 0a4d 0x0090: 414e 3a20 2273 7364 703a 6469 7363 6f76 0x00a0: 6572 220d 0a53 543a 2073 7364 703a 616c all 0x00b0: 6c0d 0a4d 583a 2033 0d0a 0d0a <truncated> tcpdump: pcap\_loop: error reading dump file: Interrupted system call All possible debugging has been turned off <end of file>

#### 輸出檔案清除

刪除不屬於資料包轉儲本身的任何資訊。刪除檔案中包含dump命令、包含主機名(APname#)的任何 提示以及任何其他不相關的系統日誌消息的行。

請特別注意undebug命令,因為它可以在資料包內容之前列印,如上所示。清理後,產生的檔案如 下所示:

22:35:17.1669188 IP CSCO-W-PF320YP6.lan.60354 > 239.255.255.250.3702: UDP, length 656 0x0000: 0100 5e7f fffa 806d 971d a040 0800 4500 0x0010: 02ac d4bb 0000 0111 cd11 c0a8 64d1 efff 0x0020: fffa ebc2 0e76 0298 757b 3c3f 786d 6c20 0x0030: 7665 7273 696f 6e3d 2231 2e30 2220 656e 0x0040: 636f 6469 6e67 3d22 7574 662d 3822 3f3e <truncated> 0x0070: 444c 4e41 444f 432f 312e 3530 2050 6c61 0x0080: 7469 6e75 6d2f 312e 302e 342e 320d 0a4d 0x0090: 414e 3a20 2273 7364 703a 6469 7363 6f76 0x00a0: 6572 220d 0a53 543a 2073 7364 703a 616c

### 清除封包摘要資訊

當出現新的偏移000000時,會檢測到新資料包的開始。Text2pcap可以處理每個資料包之前列印的 摘要資訊,以避免出現最適合刪除它們的問題。

在記事本中++導航到搜尋>查詢,然後選擇標籤頁籤,確保搜尋模式為擴展。

在「查詢內容:」欄位中,輸入符號>,然後按一下「全部標籤」。此動作會將包含>符號的所有行 加入書籤。

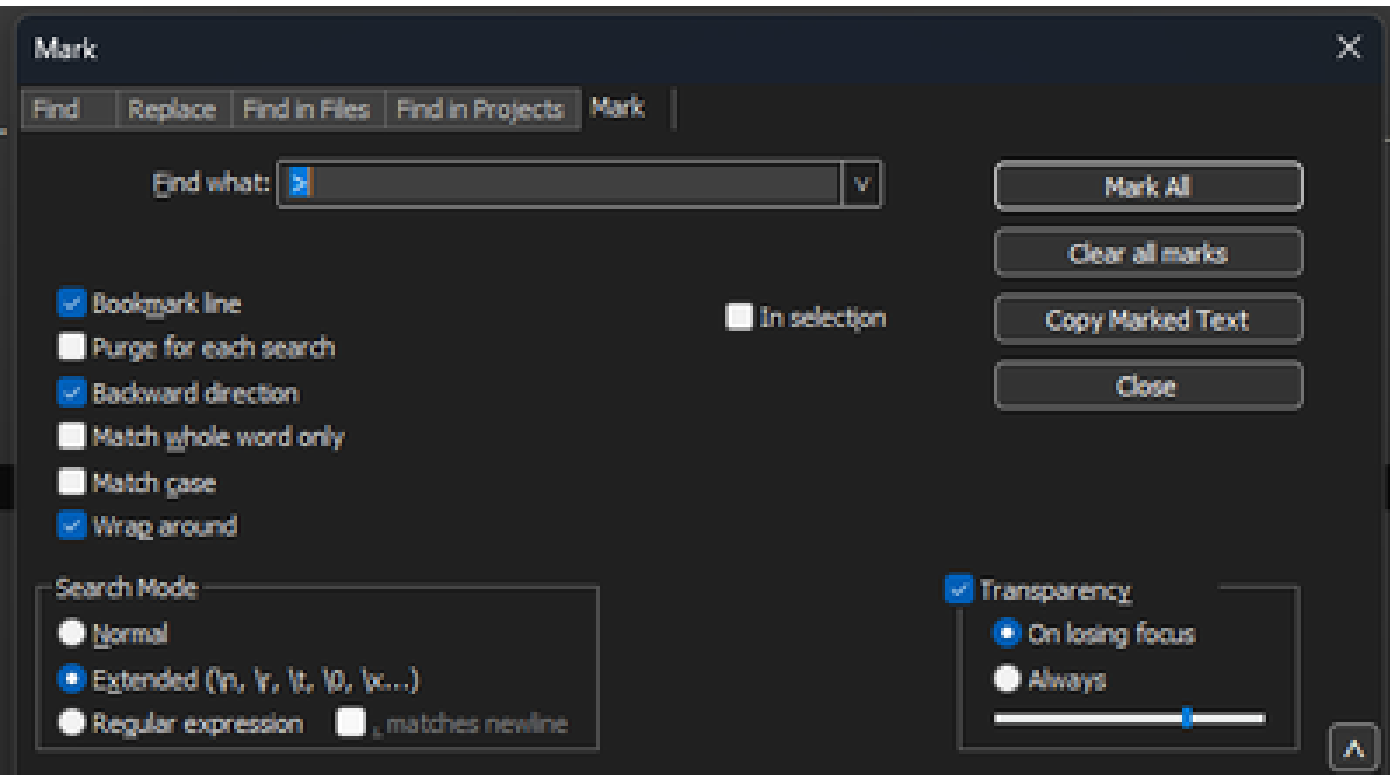

記事本++標籤通話方塊,並尋找內含Chevron字元的欄位。

#### 標示頁首後,記事本++會反白所有檔案明細行,如下所示:

1 22:35:17.1669188 IP CSCO-W-PF320YP6.lan.60354 > 239.255.255.250.3702: UDP, length 656 0x0000: 0100 5e7f fffa 806d 971d a040 0800 4500<br>0x0010: 02ac d4bb 0000 0111 cd11 c0a8 64d1 efff 0x0020: fffa ebc2 0e76 0298 757b 3c3f 786d 6c20

突出顯示的包含Chevron的行的資料包轉儲代碼段。

導航到搜尋>書籤,然後按一下刪除帶書籤的行。執行此操作後,檔案看起來與以下代碼段類似:

 0x0000: 0100 5e7f fffa 806d 971d a040 0800 4500 0x0010: 02ac d4bb 0000 0111 cd11 c0a8 64d1 efff 0x0020: fffa ebc2 0e76 0298 757b 3c3f 786d 6c20 0x0030: 7665 7273 696f 6e3d 2231 2e30 2220 656e

移除起始空格與位移冒號

導航到搜尋>查詢,選擇替換頁籤,確保搜尋模式為擴展。

在查詢內容:欄位中輸入8個空格。將替換為:欄位保留為空,然後按一下全部替換。這樣會將每行 開頭的所有8個連續空白取代為空白,有效地刪除它們。「取代」通話方塊看起來就像此影像。

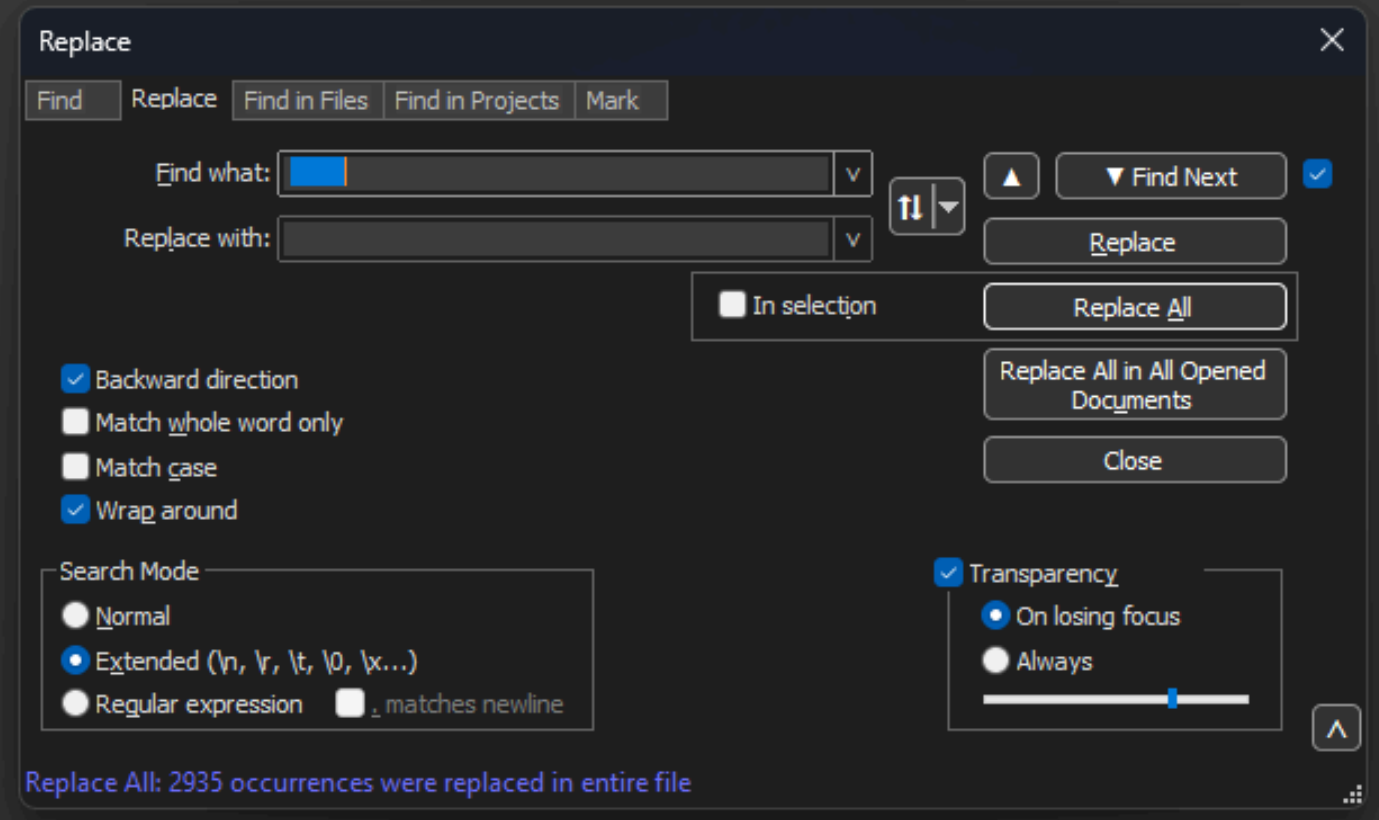

記事本++用「查詢包含8個空格的欄位」替換對話方塊。

此操作後生成的檔案類似於以下代碼段:

0x0000: 0100 5e7f fffa 806d 971d a040 0800 4500 0x0010: 02ac d4bb 0000 0111 cd11 c0a8 64d1 efff 0x0020: fffa ebc2 0e76 0298 757b 3c3f 786d 6c20

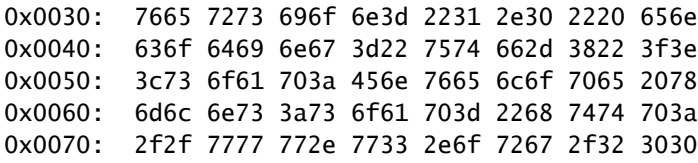

導航到搜尋>查詢,選擇替換頁籤,確保搜尋模式為擴展。在查詢內容:欄位中輸入:(請注意冒號 後面的空格)。將「替換為:」欄位保留為空,然後按一下「全部替換」。 這樣會取代位移後的所有冒號和第一個空格。

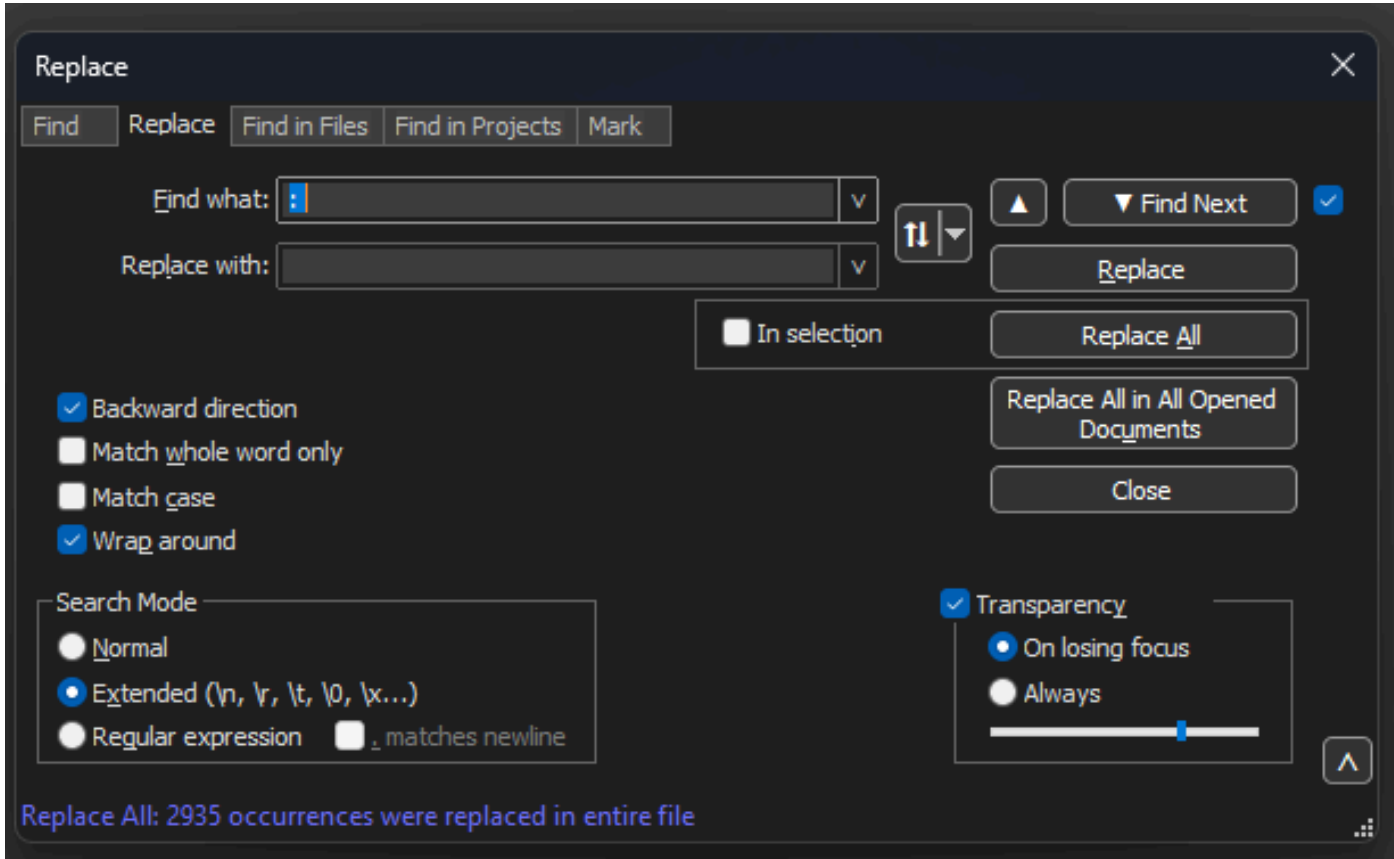

記事本++「取代」通話方塊為「尋找以冒號與空格填入的欄位」。

#### 在先前的操作之後,產生的輸出檔案看起來就像這個程式碼片段:

0x0000 0100 5e7f fffa 806d 971d a040 0800 4500 0x0010 02ac d4bb 0000 0111 cd11 c0a8 64d1 efff 0x0020 fffa ebc2 0e76 0298 757b 3c3f 786d 6c20 0x0030 7665 7273 696f 6e3d 2231 2e30 2220 656e 0x0040 636f 6469 6e67 3d22 7574 662d 3822 3f3e 0x0050 3c73 6f61 703a 456e 7665 6c6f 7065 2078 0x0060 6d6c 6e73 3a73 6f61 703d 2268 7474 703a 0x0070 2f2f 7777 772e 7733 2e6f 7267 2f32 3030

### 正確的資料包偏移

Text2pcap期望每個資料包內的資料包偏移量是一個6個字元的十六進位制字串,但AP資料包轉儲使 用0x來表示偏移。要更正此問題,請導航到搜尋>查詢,然後選擇替換頁籤,確保搜尋模式為擴展 。

在「查詢內容:」欄位中輸入x。將替換為:欄位填入0,然後按一下全部替換。如此會以0取代位 移內的所有x,以符合Text2pcap的預期位移格式。

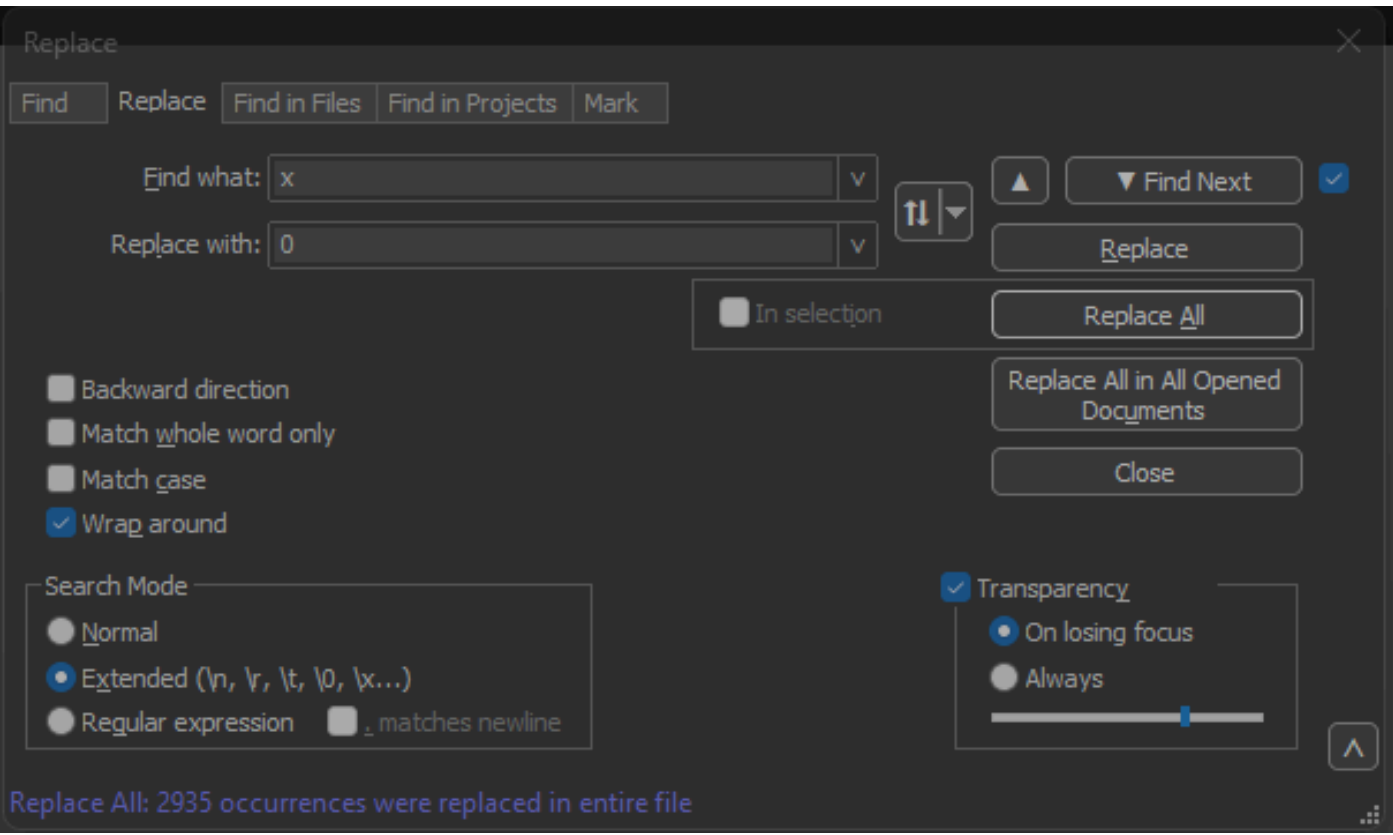

記事本++「取代」對話方塊中的「尋找填入字元x的欄位」和「取代」欄位中的字元0填入的欄位。

#### 在先前的操作之後,產生的輸出檔案看起來就像這個程式碼片段:

000000 0100 5e7f fffa 806d 971d a040 0800 4500 000010 02ac d4bb 0000 0111 cd11 c0a8 64d1 efff 000020 fffa ebc2 0e76 0298 757b 3c3f 786d 6c20 000030 7665 7273 696f 6e3d 2231 2e30 2220 656e 000040 636f 6469 6e67 3d22 7574 662d 3822 3f3e 000050 3c73 6f61 703a 456e 7665 6c6f 7065 2078

#### 單獨資料包位元組

Text2pcap資料格式要求每對十六進位制值用空格分隔,不正確的格式會導致Text2pcap將資料包資 料讀取為偏移量並失敗。

導航到搜尋>查詢,然後選擇替換頁籤,確保搜尋模式為正規表示式。

在「尋找內容」欄位上輸入([0-9a-f][0-9a-f])([0-9a-f][0-9a-f]) (請注意前導空格)。

將替換為:欄位填入\1 \2(請注意前導空格),然後按一下全部替換。

替換操作將查詢資料包的十六進位制位元組並在每對之間插入一個空格。正規表示式匹配後跟一個 十六進位制數字對的空格,將其儲存在捕獲組1中,然後獲取相鄰十六進位制數字對,將其儲存在捕 獲組2中。取代項會列印必要的空格以及每個擷取群組的內容。

視檔案的長度而定,此過程需要數秒或數分鐘。它在運行時會佔用大量RAM。如果檔案很大,請耐 心等待。

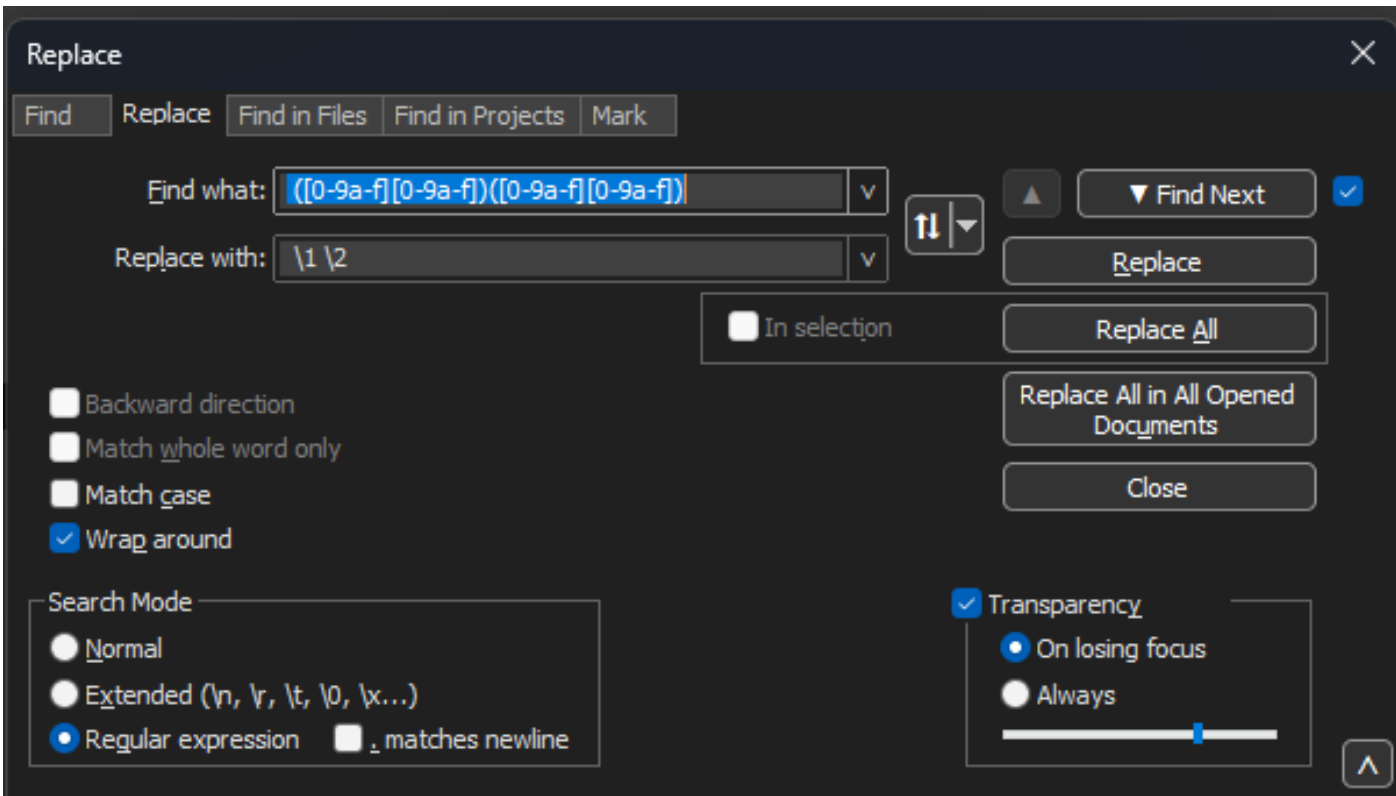

記事本++「取代」通話方塊中會顯示以規則運算式填入的搜尋專案,以及以其他規則運算式填入的「取代」欄位。

在先前的操作之後,產生的輸出檔案看起來就像這個程式碼片段,並且已經可以透過Text2pcap進 行轉換。

000000 01 00 5e 7f ff fa 80 6d 97 1d a0 40 08 00 45 00 000010 02 ac d4 bb 00 00 01 11 cd 11 c0 a8 64 d1 ef ff 000020 ff fa eb c2 0e 76 02 98 75 7b 3c 3f 78 6d 6c 20 000030 76 65 72 73 69 6f 6e 3d 22 31 2e 30 22 20 65 6e 000040 63 6f 64 69 6e 67 3d 22 75 74 66 2d 38 22 3f 3e 000050 3c 73 6f 61 70 3a 45 6e 76 65 6c 6f 70 65 20 78 000060 6d 6c 6e 73 3a 73 6f 61 70 3d 22 68 74 74 70 3a 000070 2f 2f 77 77 77 2e 77 33 2e 6f 72 67 2f 32 30 30 000080 33 2f 30 35 2f 73 6f 61 70 2d 65 6e 76 65 6c 6f 000090 70 65 22 20 78 6d 6c 6e 73 3a 77 73 61 3d 22 68

將文字檔轉換成PCAP

透過Wireshark GUI

要將完整檔案轉換為pcap,請打開Wireshark並導航到檔案>從十六進位制轉儲導入,此時將顯示一 個對話方塊。

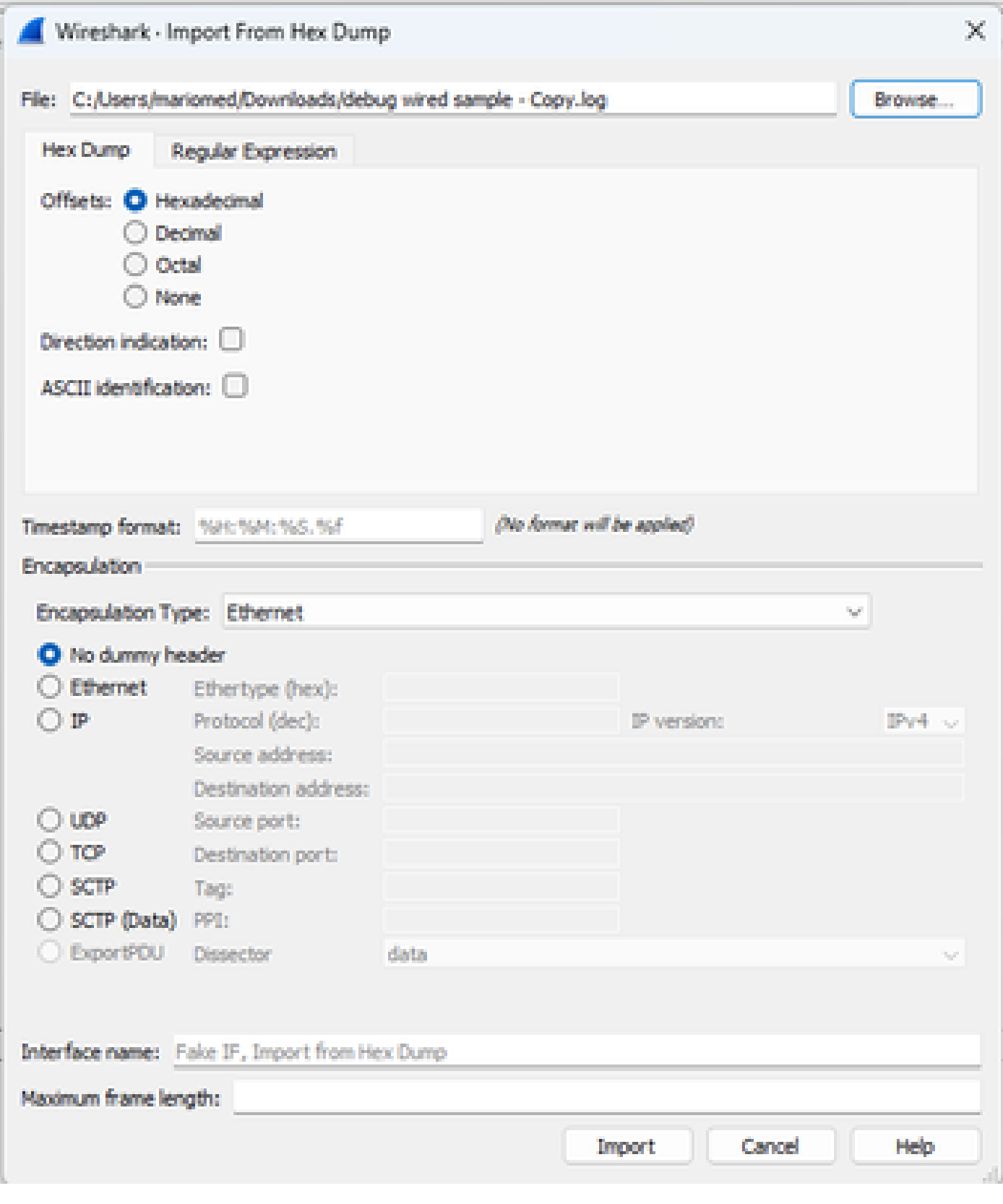

Wireshark導入對話方塊

按一下Browse...按鈕並選擇轉儲文本檔案。確保所選的偏移型別為Hexadecimal,Encapsulation type為Ethernet,並且未選擇No dummy header。

按一下Import開始轉換過程。

### 透過命令列

要在windows命令列中將文本檔案轉換為pcap檔案,請運行<path to wireshark install folder>\text2pcap.exe <path to text file pcap> <output file path>

您可以選擇將wireshark資料夾增加到PATH中,否則每次轉換檔案時都需要運行text2pcap來引用 text2pcap.exe的整個路徑。Text2pcap.exe位於wireshark安裝資料夾內。

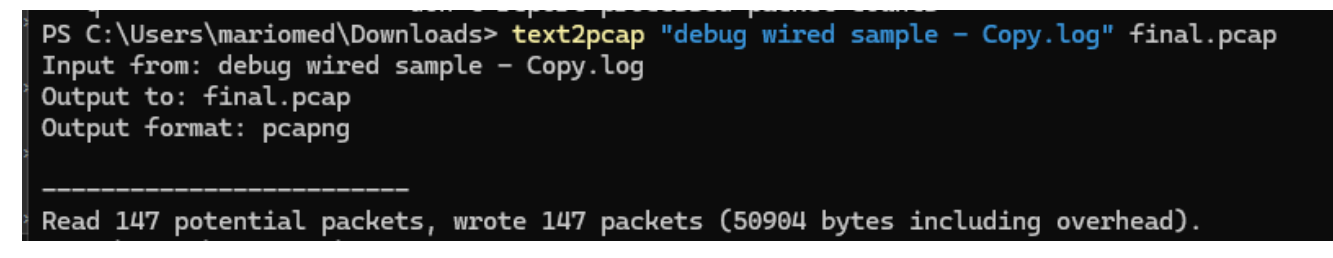

成功進行資料包轉儲轉換後的Windows命令列輸出

Text2pcap還包含多個用於預處理文本檔案的正規表示式選項,有關詳細資訊,請參閱<u>[Text2pcap手](https://www.wireshark.org/docs/man-pages/text2pcap.html)</u> [冊頁](https://www.wireshark.org/docs/man-pages/text2pcap.html)。

## 疑難排解

文本檔案正確,但Text2pcap無法讀取任何資料包

Text2pcap無法讀取常用終端模擬程式(Secure CRT、Putty或其他)生成的某些檔案編碼。 變更為使用記事本++的Text2pcap可讀取的編碼。轉到Encoding>UTF-8並儲存檔案,然後再次轉換 為pcap。

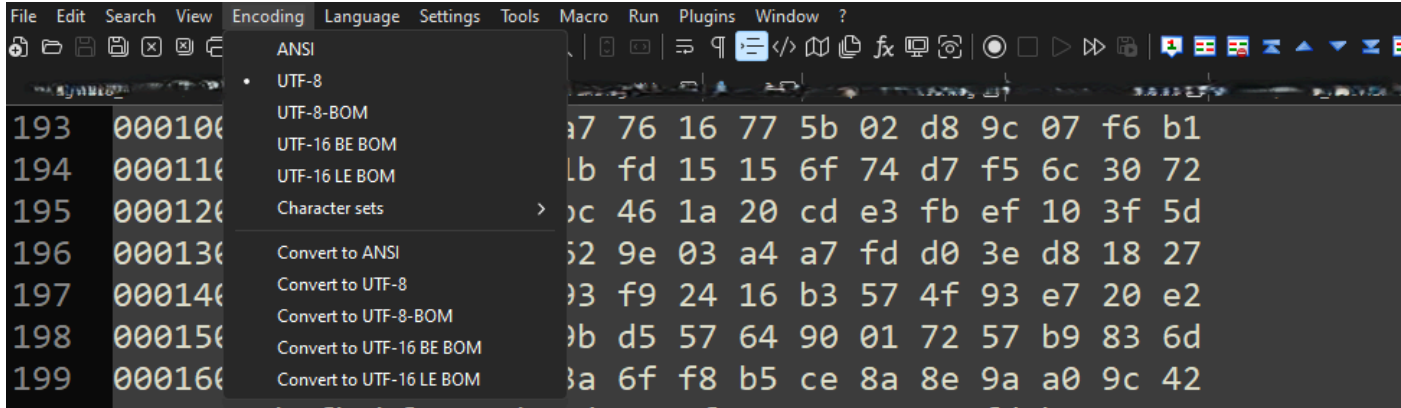

記事本++編碼功能表選項。

不一致的位移

當資料包上的資料部分位元組未正確分隔成對時,會出現此錯誤,這將導致Text2pcap假設新資料 包的開始而無法解釋。

搜尋資料包內容中間沒有分隔的任何資料包位元組或字串,例如 undebug all 命令。

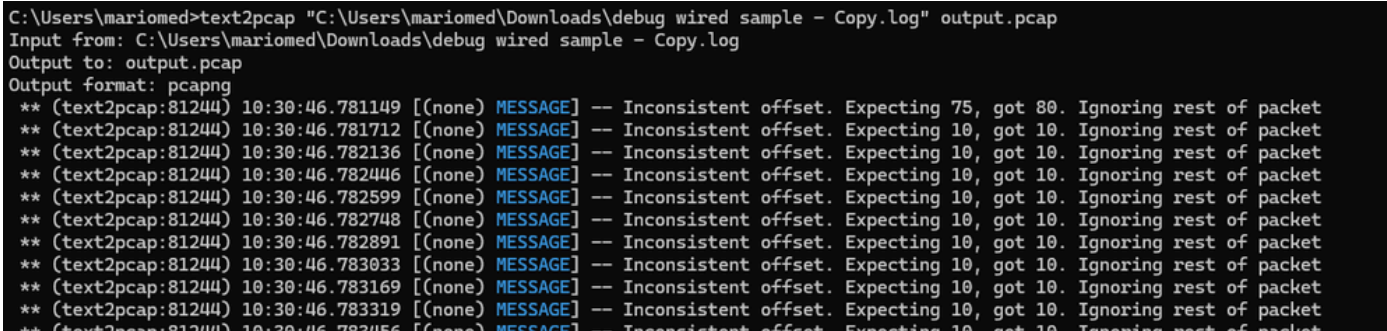

嘗試轉換無效檔案後的*Windows*命令列輸出。不一致的偏移被多次列印到終端。

#### 關於此翻譯

思科已使用電腦和人工技術翻譯本文件,讓全世界的使用者能夠以自己的語言理解支援內容。請注 意,即使是最佳機器翻譯,也不如專業譯者翻譯的內容準確。Cisco Systems, Inc. 對這些翻譯的準 確度概不負責,並建議一律查看原始英文文件(提供連結)。